# **ATLAS /ATLAS-W** Handleiding & Instructies

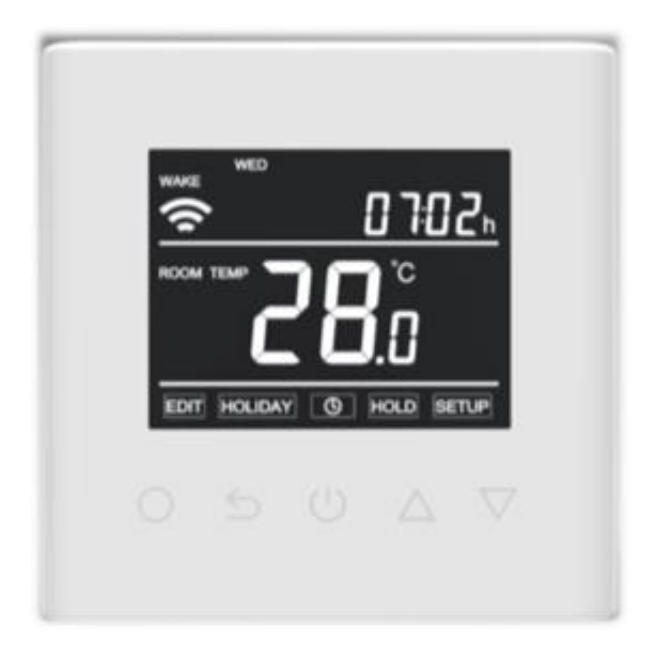

# Inhoud

<span id="page-1-0"></span>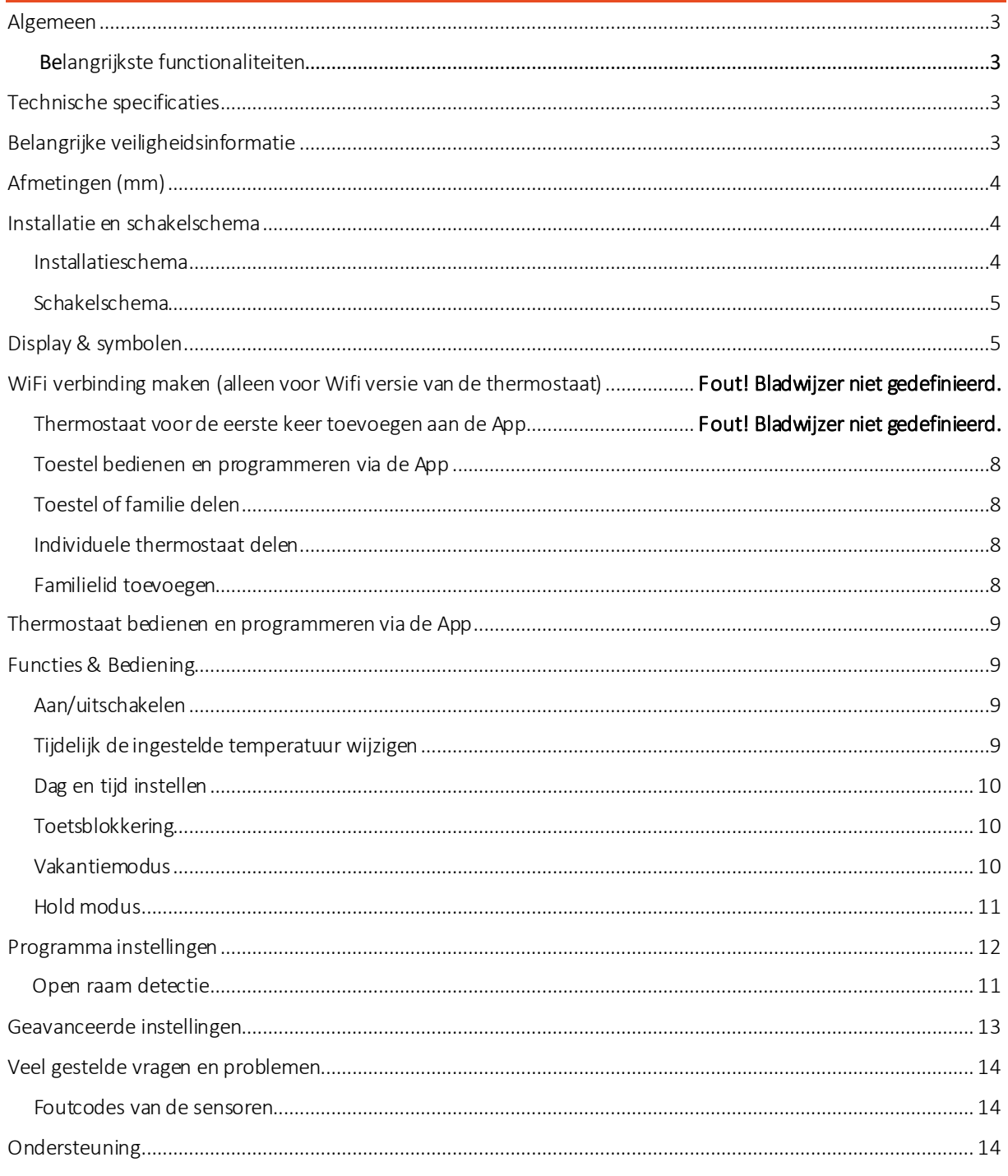

### <span id="page-2-0"></span>Algemeen

De Atlas thermostaat is een slimme thermostaat die gebruikt kan worden om een ruimte te reguleren met elektrische (vloer) verwarming. De thermostaat is beschikbaar in een variant met WiFi en een variant zonder WiFi. De WiFi variant zorgt ervoor dat u ook wanneer u buitenshuis bent de thermostaat kunt bedienen.

Door de functionaliteiten van de thermostaat voldoet deze thermostaat ook aan de LOT20 EcoDesign vereisten.

### Belangrijkste functionaliteiten

- *Tijdweergave op het scherm*
- *Programmamodus en handmatige bediening*
- *Maximale vloertemperatuur begrenzing*
- *Vakantiemodus*
- *Groot LCD scherm*
- *Open raam detectie*
- *Vorstbeveiliging*
- *Hold functie*
- *Toetsblokkering*
- *Zelflerende functie*

# <span id="page-2-1"></span>Technische specificaties

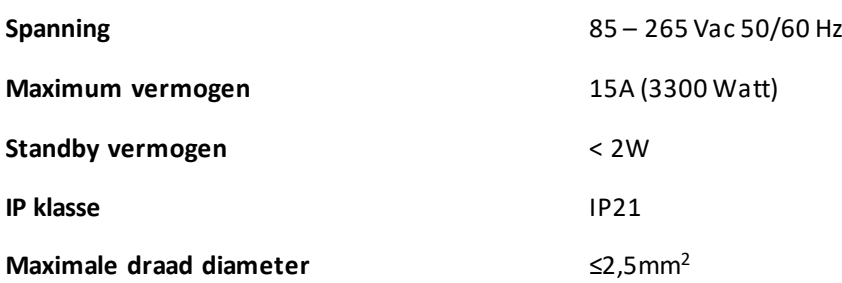

# <span id="page-2-2"></span>Belangrijke veiligheidsinformatie

- $\boxtimes$  Schakel altijd de stroom volledig af wanneer u de thermostaat hanteert, bij installatie, verwijderen, schoonmaken of onderhoud.
- $\boxtimes$  Lees alle informatie in deze handleiding nauwkeurig door.
- $\boxtimes$  Alle bedrading dient te worden uitgevoerd naar lokale en nationale bouwnormen en verordeningen.
- $\boxtimes$  Gebruik de thermostaat enkel zoals beschreven in de handleiding.

# <span id="page-3-0"></span>Afmetingen (mm)

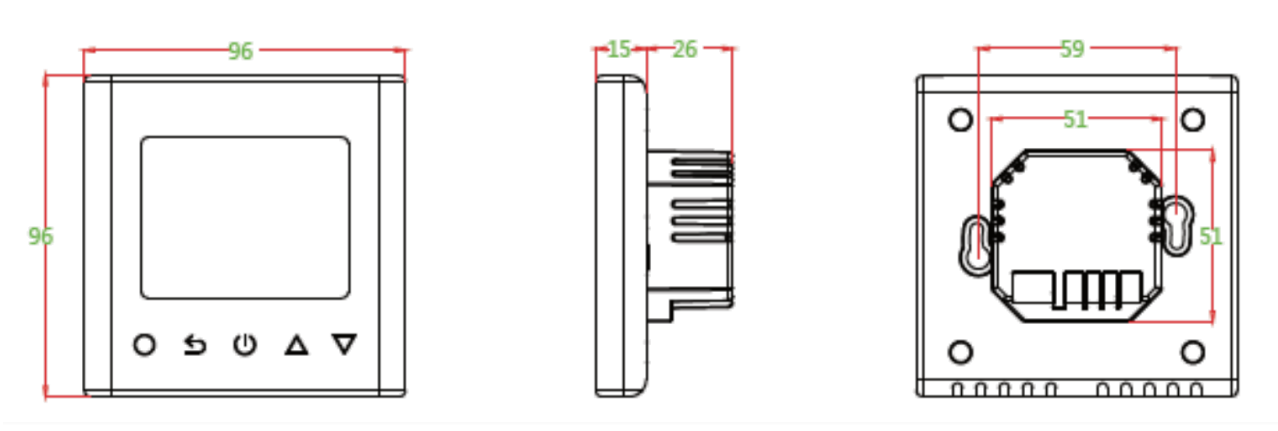

# <span id="page-3-1"></span>Installatie en schakelschema

### <span id="page-3-2"></span>Installatieschema

Om de Atlas thermostaat te monteren dient de voorzijde weg te worden genomen van de basis:

- Draai de schroef aan de onderzijde los
- Pak de thermostaat vast aan de zijkanten en trek de voorzijde voorzichtig los van de basis

Wanneer de basis is aangesloten en gemonteerd, dient de voorzijde teruggeplaatst te worden:

- Plaats de voorzijde vlak op de basis
- Druk deze voorzichtig aan zodat de klemmen klik zeggen en de voorzijde geborgd is
- Draai de schroef aan de onderzijde vast ter bevestiging

### LET OP – Nooit de voorzijde kantelen of draaien

Het draaien of kantelen van de voorzijde kan leiden tot schade aan de pinnen op de voorzijde (zie de rode cirkel hieronder) of de connector aan de achterzijde (zie blauwe cirkel). Neem bovenstaande punten in acht bij het loshalen en terugplaatsen van de voorzijde, zodat er geen schade optreedt aan de thermostaat.

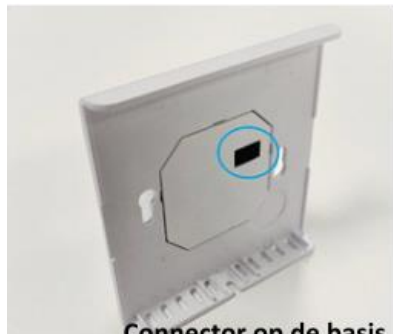

**Connector op de basis** 

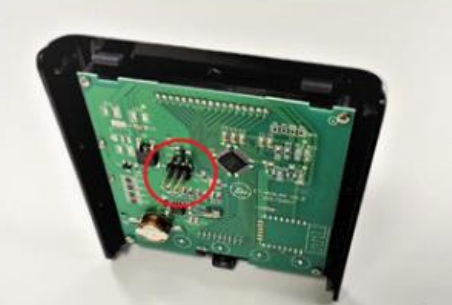

Pinnen op de voorzijde

Plaats de voorzijde vlak op basis. Kantel of draai de voorzijde niet!

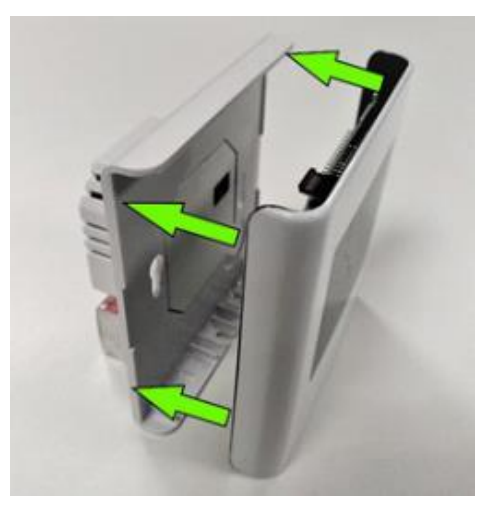

### <span id="page-4-0"></span>Schakelschema

#### **LET OP: SCHAKEL ALTIJD DE STROOM UIT WANNEER U DE BEKABELING HANTEERT.**

#### **Realiseer beide aansluitingen:**

Aansluiting op het verwarmingselement of vloerverwarming:

**N1**: Nulldraad van verwarmingselement (blauw)

**L1:** Fase draad van verwarmingselement (bruin)

*Let op: de maximale belasting van de thermostaat bedraagt 15A (3300 Watt)*

#### **Aansluiting op de huisaansluiting (230V):**

**N:** Null draad (blauw)

**L:** Fase draad (bruin)

**Sensor:** plaats hier de vloersensor. *(Let op verplicht bij toepassing in combinatie met vloerverwarming)*

De aardedraad (geel/groen) schakelt u buiten de thermostaat om op de aarde draad van het huis *(niet van toepassing bij infrarood vloerverwarming)*

# <span id="page-4-1"></span>Display & symbolen

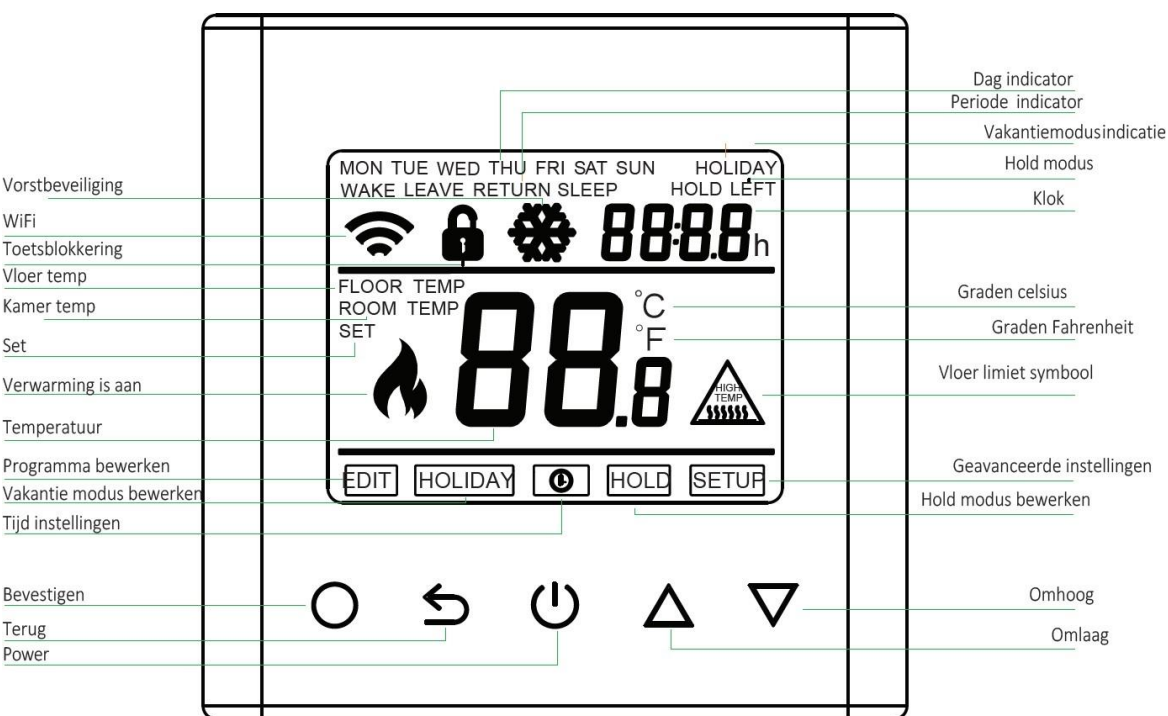

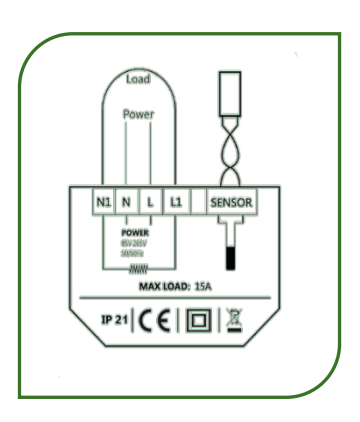

### WiFi verbinding maken (alleen voor Wifi versie van de thermostaat)

Doorloop onderstaande stappen om de thermostaat te verbinden met de WiFi modus. Nadat u de verbinding heeft gelegd kunt u de thermostaat bedienen vanaf de telefoon overal ter wereld waar u verbinding heeft met het internet.

Download de **Warmme** app in de Playstore of App store of gebruik de code:

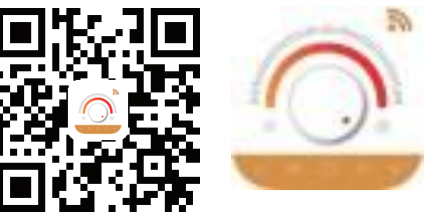

#### Thermostaat voor de eerste keer toevoegen aan de App

*Zie voor de stappen ook de afbeeldingen op p.8* 

- 1. Maak een account aan of log in met een bestaand emailadres.
- 2. Voegt u als eerste in huis de thermostaat toe aan de app? Maak dan een familie aan. Andere leden van de familie kunt u in een later stadium toevoegen.
- 3. Geef de familie een naam en stel indien gewenst de locatie in. Vink de kamers aan waarin u een WiFi thermostaat heeft geïnstalleerd. Zo kunt u de thermostaten gemakkelijk terugvinden. Wanneer u alle gegevens hebt ingevuld klik op "Beëindigd". De gegevens worden nu opgeslagen.
- 4. Nu kunt u de toestellen een voor een toevoegen. Heeft u meerdere WiFi thermostaten in huis? Koppel slechts 1 thermostaat tegelijkertijd. Zorg ervoor dat de andere toestellen uitgeschakeld staan wanneer u een thermostaat gaat toevoegen. Klik op toestel toevoegen.
- 5. Kies voor "De WiFi" om de Atlasthermostaat toe te voegen.
- 6. U ziet op het scherm nu het WiFi symbool knipperen. Op de thermostaat moet ditzelfde icoon ook (snel) knipperen. Knippert het symbool niet of knippert het langzaam? Raadpleeg dan eerst veel gestelde vragen in de app. Klik hiervoor op "Zie help" onderaan het scherm. Staat alles goed? Klik op "Druk in om verbinding te maken".
- 7. Geef het wachtwoord van de Wifi verbinding op.
- 8. De thermostaat maakt nu verbinding met het internet. Het kan zijn dat de internetverbinding op uw telefoon of tablet tijdelijk onderbroken wordt terwijl dit proces loopt.
- 9. Wanneer het toevoegen is gelukt kunt u de naam van de thermostaat wijzigen en deze a an een kamer toevoegen.

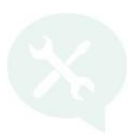

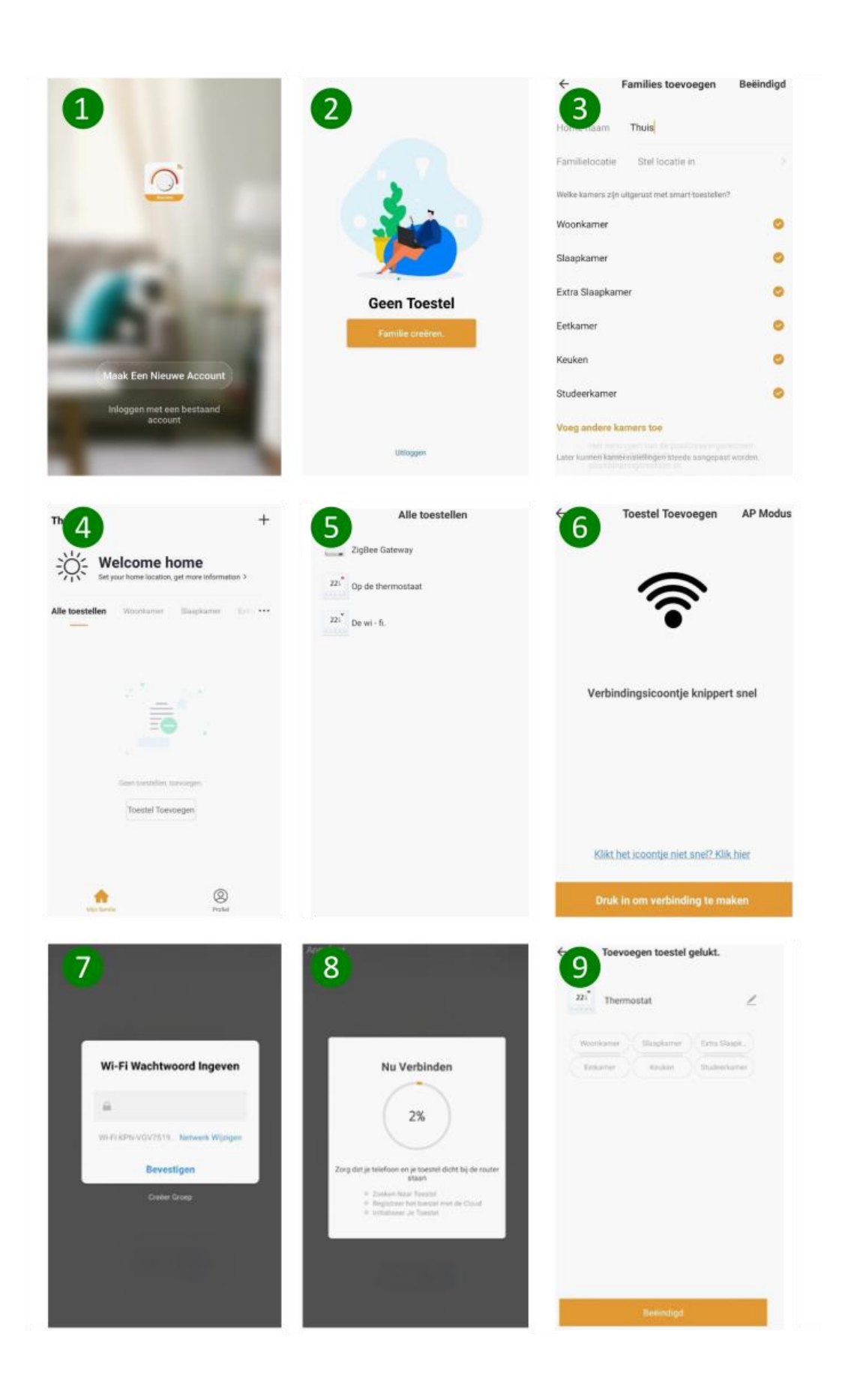

<span id="page-7-0"></span>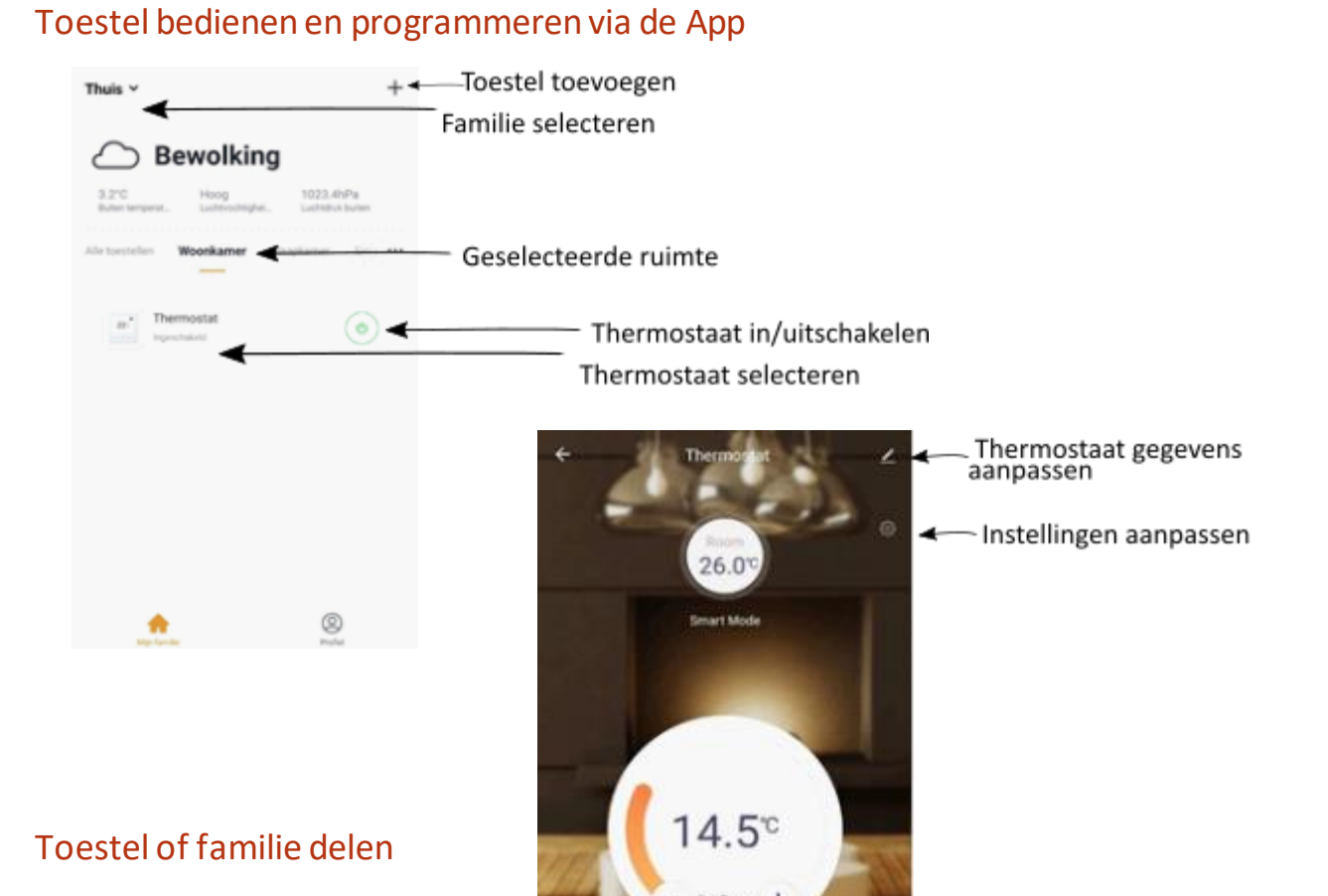

<span id="page-7-2"></span><span id="page-7-1"></span>Individuele thermostaat delen

- Selecteer het toestel dat u wilt delen
- Klik op het pen-symbool rechts bovenin
- Klik op "Toestel delen"
- Klik onderaan het scherm op "Toevoegen" om iemand aan deze thermostaat toe te voegen
- Vul het emailadres van de persoon waarmee u de thermostaat wilt delen in en klik op "beëindigd"

88

#### <span id="page-7-3"></span>Familie lid toevoegen

Het is mogelijk om een persoon in een keer toegang te geven tot alle thermostaten binnen een familie.

- Klik in het startscherm op "profiel"
- Klik op "home-beheer"
- Selecteer de familie die u wilt delen
- Klik op "Voeg leden toe"
- Vul de gevraagde gegevens in en klik op "toevoegen".

Thermostaat in/uitschakelen

### <span id="page-8-0"></span>Thermostaat bedienen en programmeren via de App

De thermostaat kunt u via de APP bedienen en programmeren. Alle menu items vindt u via de instellingen knop rechts: ફ્રેઝ

U kunt de volgende instellingen aanpassen:

- Sensor switch: pas de gebruikte sensor aan (Ruimtesensor, vloersensor of beide sensoren)
- Room temp compensation: Kalibreer de weergegeven kamertemperatuur
- Floor temp compensation: Kalibreer de weergegeven vloertemperatuur
- Temp Difference: stel in bij welk temperatuurverschil de thermostaat schakelt
- °F/°C: Kies de gewenste temperatuureenheid (F: Fahrenheit; C: Celcius)
- **Edit:** programma aanpassen

#### Programmamodus, Vakantie of Hold modus

Via de HH knop kunt u de modus van de thermostaat aanpassen.

#### Toets blokkering

Met de  $\overrightarrow{U}$  knop blokkeert u de toetsen op de thermostaat.

#### Algemene instellingen

Via de *toets* kunt u de algemene instellingen van de thermostaat aanpassen:

- Device name: Naam van de thermostaat. Geef de thermostaat een eigen naam zodat u deze herkent.
- Device sharing: deel de thermostaat met leden van uw familie of uw huisgenoten.
- Device info: Device ID.
- Create Group: Groepeer thermostaten om deze tegelijkertijd tebedienen.

# <span id="page-8-1"></span>Functies& Bediening

### <span id="page-8-2"></span>Aan/uitschakelen

Schakel de thermostaat aan of uit met de Powerknop:  $\bigcup$ *Let op: wanneer de vorstbeveiliging modus ingeschakeld is, blijft deze ook actief wanneer de thermostaat wordt uitgeschakeld.*

### <span id="page-8-3"></span>Tijdelijk de ingestelde temperatuur wijzigen

Wanneer de thermostaat in programmamodus werkt kunt u tijdelijk de gewenste temperatuur aanpassen door de temperatuur aan te passen met de ▲ en ▼ knoppen. De nieuwe ingestelde temperatuur knippert gedurende ca. 30 seconden. De thermostaat zal op het volgende schakelmoment weer terug gaan naar het ingestelde programma.

### <span id="page-9-0"></span>Dag en tijd instellen

Doorloop de volgende stappen om de juiste dag en tijd in te stellen:

- 1. Druk op  $\bigcap$  om het menu te openen.
- 2. Het klok symbool begint te knipperen.
- 3. Druk nogmaals op $\bigcirc$  om de dag te kunnen aanpassen.
- 4. Gebruik ▲ en ▼ om de juiste dag tekiezen.
- 5. Druk op  $\bigcap$  om te bevestigen en het uur te kunnen instellen.
- 6. Gebruik ▲ en ▼ om het juiste uur te kiezen.
- 7. Druk op  $\bigcirc$  om te bevestigen en de minuten te kunnen instellen.
- 8. Gebruik ▲en ▼ om de juiste minuten te kiezen.
- 9. Druk op  $\bigcap$  om te bevestigen, de gegevens worden opgeslagen en na 20 sec. keert u automatisch terug naar het startscherm.

*Let op: De Wifi versie van deze thermostaat (Atlas-W) zal de tijd instellingen automatisch updaten wanneer in de app de locatiegegevens zijn aangezet en de thermostaat verbinding heeft met het internet.*

### <span id="page-9-1"></span>Toetsblokkering

Door de toetsen te blokkeren kunt u voorkomen dat de instellingen per ongeluk of door kinderen worden gewijzigd.

- Schakel de thermostaat in en houdt gedurende ca. 3 sec de  $\bigcirc$  knop ingedrukt om de toetsblokkering te activeren. In het scherm ziet u  $\vec{\mathbf{\omega}}$  verschijnen.
- Om te deactiveren: Houd de igma knop opnieuw gedurende ca. 3 sec ingedrukt.

#### <span id="page-9-2"></span>Vakantiemodus

Doorloop onderstaande stappen om de vakantiemodus in te stellen:

- 1. Druk op  $\bigcap$ om het menu instellingen de openen
- 2. Druk op ▲ of ▼ om "Holiday" te selecteren.
- 3. Druk op  $\bigcap$ om het aantal vakantiedagen te kunnen selecteren.
- 4. Gebruik ▲ en ▼ om het aantal vakantiedagen teselecteren.
- 5. Druk op  $\bigcap$  om de gewenste temperatuur te kunnen instellen.
- 6. Gebruik  $\blacktriangle$  en  $\nabla$  om de gewenste temperatuur in te stellen.
- 7. Druk op  $\bigcap$  om de gegevens op te slaan, na ca. 20 sec. keert u automatisch terug naar het startscherm.

*Let op: om de vakantiemodus te annuleren, stel het aantal vakantiedagen in op 0 of dubbelklik op de powerknop.*

### <span id="page-10-0"></span>Hold modus

Wanneer u de hold modus toepast zal de thermostaat constant de ingestelde temperatuur aanhouden zonder programma.

Doorloop onderstaande stappen om de hold modus in te stellen:

- 1. Schakel de thermostaat in met de powerknop
- 2. Druk op  $\bigcirc$  om het menu te openen.
- 3. Gebruik de ▲ en ▼ knoppen om de HOLD modus te selecteren.
- 4. Druk op  $\bigcirc$ om de HOLD modus te activeren (ON) of deactiveren (OFF).
- 5. Om HOLD te activeren kies ON.
- 6. Druk op  $\bigcirc$  om naar de temperatuurinstellingen te gaan.
- 7. Gebruik de ▲ en ▼ knoppen om de gewenste temperatuur in te stellen.
- 8. Druk op  $\bigcirc$  om de gegevens op te slaan.

*Let op: om de HOLD modus te annuleren, stel de modus in op OFF of dubbelklik op de powerknop.*

### <span id="page-10-1"></span>Open raamdetectie

De thermostaat kan een open raam of deur opmerken door een snelle daling van de ruimte temperatuur. Wanneer de open raam detectie wordt geactiveerd zal de thermostaat de warmte vraag stopzetten gedurende 15 minuten wanneer een snelle daling van de ruimte temperatuur is opgemerkt. Wanneer de temperatuur weer stabiel is, zal het programma automatisch worden hervat. *Let op: deze functie kan niet worden uitgeschakeld.*

# <span id="page-11-0"></span>Programma instellingen

Op de thermostaat kan een programma worden ingesteld. Hierbij wordt onderscheid gemaakt tussen de werkdagen (Ma t/m Vr) en Zaterdag en Zondag. De werkdagen worden tegelijkertijd ingesteld, de zaterdag en zondag programmeert u individueel.

Doorloop onderstaande stappen om het programma aan te passen:

- Schakel de thermostaat in met de powerknop.
- Gebruik de  $\bigcap$  knop om het menu te openen.
- Gebruik de ▲ en ▼ knoppen om EDIT te selecteren
- Druk op  $\bigcirc$  om de dagselectie te openen
- Gebruik de ▲ en ▼ om de dag die u wenst te selecteren in te stellen
- Druk op  $\bigcirc$  om de gewenste periode te openen
- Gebruik de ▲ en ▼ om de periode die u wenst te selecteren in te stellen
- Druk op  $\bigcirc$  om de tijdsinstellingen te openen
- Gebruik de ▲ en ▼ om het gewenste uur (starttijd) te selecteren
- Druk op  $\bigcirc$  om naar de minuten te gaan
- Gebruik de ▲ en ▼ om de gewenste minuten (starttijd) te selecteren
- Druk op  $\bigcirc$  om de gewenste temperatuur te openen
- Gebruik de ▲ en ▼ om gewenste temperatuur in te stellen
- Druk op  $\bigcirc$  om de gegevens op te slaan en naar de volgende periode te gaan.
- Doorloop de stappen opnieuw om alle dagen en periodes in te stellen.
- Wanneer alle gegevens zijn aangepast zoals gewenst druk op  $\bigcirc$  om de gegevens op te slaan.

De thermostaat wordt vanuit de fabriek geleverd met een standaard programma. Dit programma is weergegeven in onderstaande tabel:

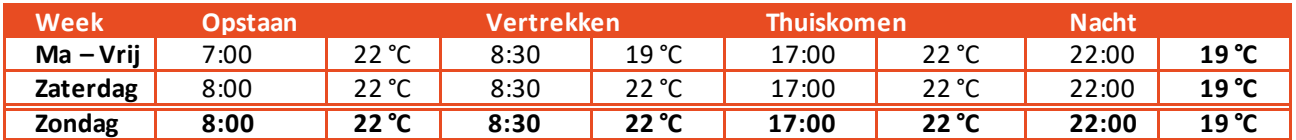

# <span id="page-12-0"></span>Geavanceerde instellingen

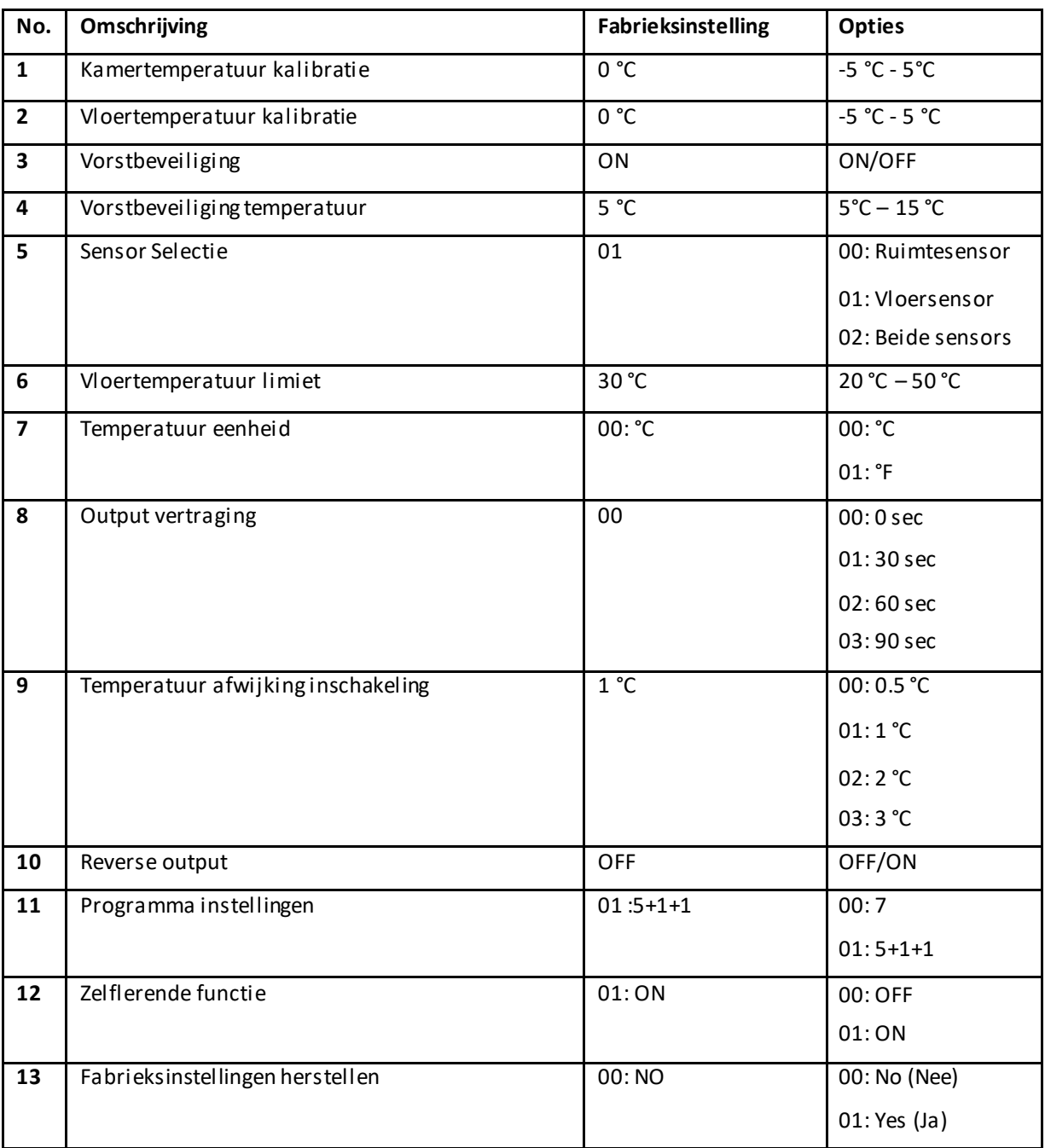

- 1. **Kalibreer de weergegeven kamertemperatuur.** Wanneer de weergegeven temperatuur afwijkt van een andere temperatuurmeting in de ruimte kunt u de weergegeven temperatuur handmatig aanpassen met deze functie.
- 2. **Kalibreer de weergegeven vloertemperatuur.** Wanneer de weergegeven vloertemperatuur afwijkt van een andere temperatuurmeting in de ruimte kunt u de weergegeven temperatuur handmatig aanpassen met deze functie.
- 3. **Status vorstbeveiliging** AAN:ON/ UIT: OFF, wanneer de vorstbeveiliging aan staat wordt in het scherm  $\mathbf{\hat{W}}$  weergegeven wanneer de thermostaat is uitgeschakeld.
- 4. **Temperatuur instelling vorstbeveiliging**: stel de gewenste vorstbeveiligingstemperatuur in tussen  $5 °C - 15 °C$ .
- 5. **Sensor modus**: 00: alleen ruimtesensor: 01: alleen vloersensor: 02: Beide sensors a ctief; de temperatuur wordt gereguleerd op basis van de gewenste ruimtetemperatuur, de vloersensor zorgt ervoor dat de vloer niet te warm wordt. Controleer de maximale toegestane temperatuur bij de fabrikant van de (laminaat)vloer.
- 6. **Ingestelde limiet temperatuur vloersensor**: geef de gewenste limiet temperatuur van de vloersensor aan tussen 20 °C - 50 °C.
- 7. **Kies de gewenste temperatuureenheid**: Celsius of Fahrenheit
- 8. **Kies de reactietijd van de thermostaat** (in-/uitschakelen van de verwarming) bij een temperatuursverandering: 0, 30, 60 of 90 seconden.
- 9. **Temperatuur afwijking inschakeling**: Geef aan bij welke temperatuurafwijking de thermostaat de verwarming in- of uitschakelt. Wanneer deze waarde is ingesteld op 1 °C zal de thermostaat de verwarming inschakelen wanneer de temperatuur 1 °C onder de gewenste temperatuur zakt, de verwarming zal worden uitgeschakeld wanneer de temperatuur 1 °C boven de gewenste temperatuur bereikt.
- 10. **Reverse output**: enkel van toepassing bij werking met een koelingssysteem. De thermostaat schakelt in wanneer de temperatuur te hoog wordt en uit wanneer de temperatuur te laag wordt. Alleen bij schakeling van een airco-systeem.
- 11. **Programma**-**instellingen:** Het programma kan worden ingesteld op basis van 5+1+1 (maandag t/m vrijdag gelijk, zaterdag en zondag apart) of 7 dagen apart. Het vooringestelde programma is op basis van de 5+1+1 modus
- 12. **Zelflerende functie**: Zorgt ervoor dat de gewenste temperatuur al is bereikt wanneer u 's ochtends opstaat of van uw werk thuiskomt. Na enkele dagen zal de zelflerende functie automatisch berekend hebben wanneer de verwarming moet worden aangezet.
- 13. **Fabrieksinstellingen terugzetten**: zet alle instellingen terug naar de originele fabrieksinstellingen.

# <span id="page-13-0"></span>veel gestelde vragen en problemen

#### <span id="page-13-1"></span>Foutcodes van de sensoren

<span id="page-13-2"></span>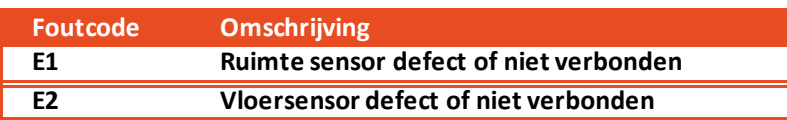

# **Ondersteuning**

**Neem voor ondersteuning contact op met uw installateur of leverancier.**